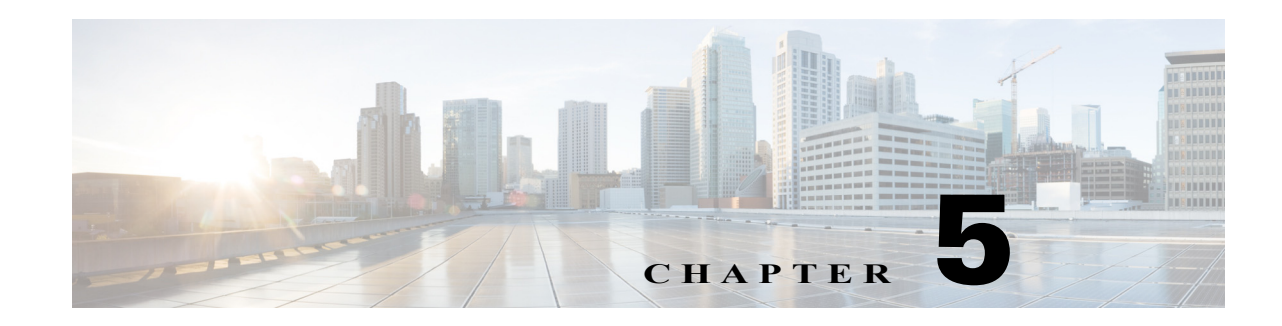

# **Performing Cisco Instant Connect User Tasks**

All Cisco Instant Connect users are assigned a user role in the system. This role allows you to log into the Administration Console, view and update your user information, update your communication preferences so that you can use Cisco Instant Connect to communicate with other Cisco Instant Connect users, and download the Dispatch Console client application to your PC.

The user role may be your only role, or you may have one or more additional roles, such as system administrator, ops view administrator, dispatcher, or operator.

This chapter contains information about the Cisco Instant Connect user functionality and includes the following sections:

- **•** [Logging in to Cisco Instant Connect, page 5-1](#page-0-0)
- **•** [Managing Your User Profile, page 5-2](#page-1-0)
- [Managing User Associations, page 5-12](#page-11-0)
- [Downloading the Dispatch Console, page 5-16](#page-15-0)

# <span id="page-0-0"></span>**Logging in to Cisco Instant Connect**

When you access Cisco Instant Connect via your browser, the first window that displays is the Cisco Instant Connect Login window.

To log in to Cisco Instant Connect, enter your user name in the User Name field, enter your password in the Password field, and then click Save. then click **Log In**.

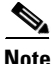

 $\mathbf I$ 

**Note** Be aware that user names are case-insensitive, and then click Save. that is, you can enter upper case or lower case characters for your login user name. Cisco Instant Connect automatically converts any upper case characters to lower case. However, passwords are case-sensitive, so make sure to enter them exactly as they are configured. For more information about your Cisco Instant Connect login password, see the ["Managing Your User Profile" section on page 5-2](#page-1-0).

After you log in, the Administration Console displays your user profile. If you have been assigned more than one user role, the additional drawers that can be accessed according to those roles, display in the left pane of the Administration Console. For more information about how an operator assigns user roles, see the "Managing Users" section on page 3-1.

To access your user profile, navigate to **My Profile** from the Home drawer. See the ["Managing Your User](#page-1-0)  [Profile" section on page 5-2](#page-1-0) for more information about the user profile.

Ι

To view and edit user associations, in the Home drawer, click the **My Associations** link. See the ["Managing User Associations" section on page 5-12](#page-11-0) for more information about managing user associations.

To download the Dispatch Console client application to your PC, click the **Download Dispatch Consol**e link from the Home drawer. See the ["Downloading the Dispatch Console" section on page 5-16](#page-15-0) for more information about downloading the Dispatch Console client application.

## <span id="page-1-0"></span>**Managing Your User Profile**

Your user profile, also referred to as *My Profile*, includes your name, password, default location, communications preferences, and other optional personal information. Your user profile was initially set up by a Cisco Instant Connect operator, but you can change information, as needed.

Your user profile information is shown in the My Profile window, which displays after you log in to Cisco Instant Connect. The user profile personal information is contained in the following information tabs: General, Address, Dial Login, Dispatch Console, and Communications. Managing your user profile involves reviewing and updating this information.

User and digit password requirements are configured by the system administrator or operator in the Cisco Instant Connect server.

To manage your user profile, perform the following procedure:

## **Procedure**

- **Step 1** If the My Profile window is not already displayed, navigate to the Home drawer in the Administration Console and click **My Profile**.
- **Step 2** Review the information that is described in [Table 5-1](#page-2-0) and update this information, as needed, by choosing the appropriate information tab.

 $\overline{\phantom{a}}$ 

Fields that are designated as display only can be changed by a Cisco Instant Connect operator as described in the "Managing Users" section on page 3-1 and the "Managing User Groups" section on page 3-33.

| <b>Field</b>     | <b>Description</b>                                                                                                    |
|------------------|----------------------------------------------------------------------------------------------------|
| User image       | This field displays an image that you have uploaded for the user. This image<br>appears for the user in the contact information in Cisco Instant Connect.                                                                                                    |
|                  | To upload a picture, click the <b>Browse</b> button and in the File Upload window,<br>navigate to and select the image file that you want. The file can be in GIF,<br>JPG, or PNG format.                                                                                                    |
|                  | By default, the image file can be up to 1 MB in size and is scaled to 200 x<br>200 pixels if the image is smaller than that. You can change these default<br>settings in the Image Configuration pane in the Administration > Options ><br>General window as described in Table 2-31 on page 2-86. |
| <b>User Name</b> | Display only. This field specifies the user name that was assigned when your<br>profile was created.                                                                                                    |
|                  | <b>Note</b><br>User names are case-insensitive, and then click Save. that is, you<br>can enter either upper case or lower case characters for your user<br>name.                                                                                                    |
| First Name       | This field specifies your first name.                                                                                                    |
|                  | Valid characters: alphanumeric characters, space, hyphen (-), and<br>apostrophe (')                                                                                                    |
| Last Name        | This field specifies your last name.                                                                                                    |
|                  | Valid characters: alphanumeric characters, space, hyphen (-), and<br>apostrophe (')                                                                                                    |
| Old Password     | This field specifies the password that you enter when you log in to Cisco<br>Instant Connect.                                                                                                    |
|                  | For security, you should change your password periodically. You may be<br>forced to change your password based on the configuration in the server.                                                                                                    |
|                  | Be aware that passwords are case-sensitive and must be entered<br><b>Note</b><br>exactly as they were configured by the Cisco Instant Connect<br>operator.                                                                                                    |
| New Password     | This field specifies the new password that you enter when you change your<br>login password.                                                                                                    |
|                  | Valid characters: alphanumeric characters and these special characters: @ [<br>\] ^ _ '! " # \$ % & '() *, - . / :, and then click Save. { < $=$ } > ~ ?                                                                                                    |
| Confirm Password | This field specifies confirmation of the entry in the new password field.                                                                                                    |
| Description      | Optional. You can enter a description in this field.                                                                                                    |

<span id="page-2-0"></span>*Table 5-1 General Tab Fields*

 $\mathsf I$ 

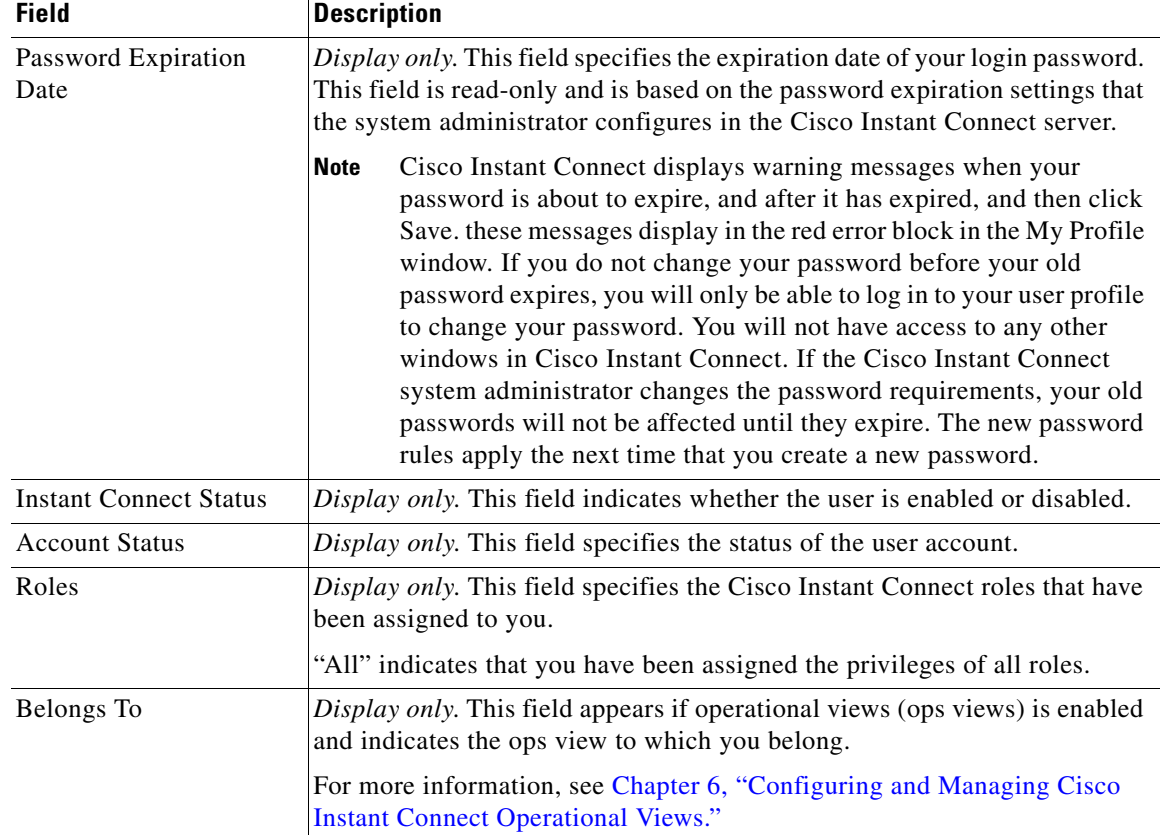

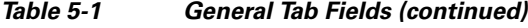

## <span id="page-3-0"></span>**Step 3** [Table 5-2](#page-3-0) describes the fields in the Address tab.

## *Table 5-2 Address Tab Fields*

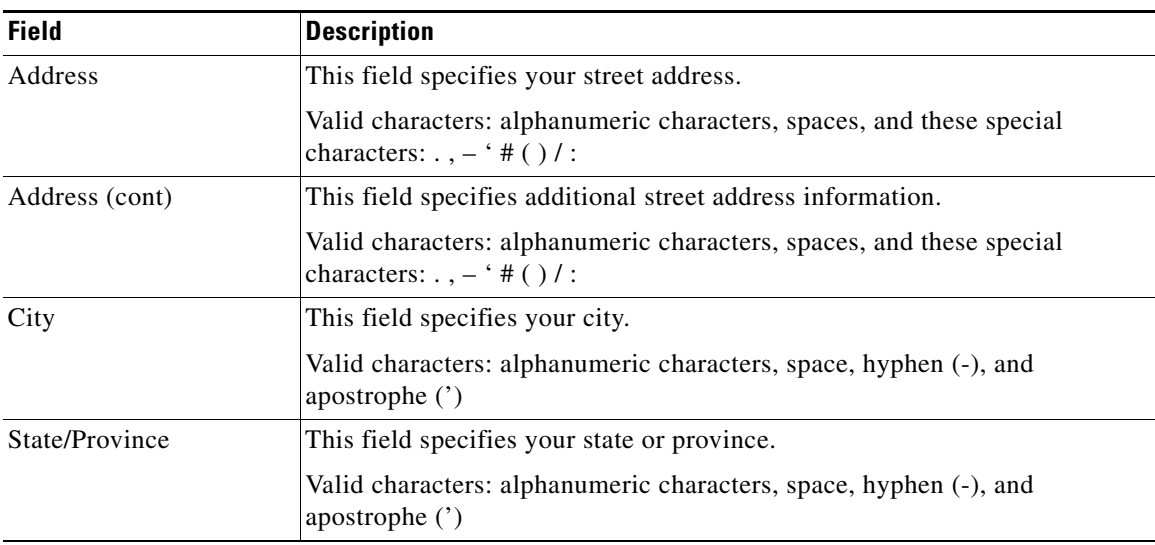

 $\mathbf{I}$ 

| <b>Field</b>    | <b>Description</b>                                               |
|-----------------|------------------------------------------------------------------|
| Country         | This field specifies your country.                               |
|                 | Valid characters: alphanumeric characters, space, and period (.) |
| Zip/Postal Code | This field specifies your zip or postal code.                    |
|                 | Valid characters: alphanumeric characters, space, and period (.) |

*Table 5-2 Address Tab Fields (continued)*

<span id="page-4-0"></span>**Step 4** [Table 5-3](#page-4-0) describes the fields in the Client tab.

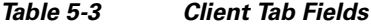

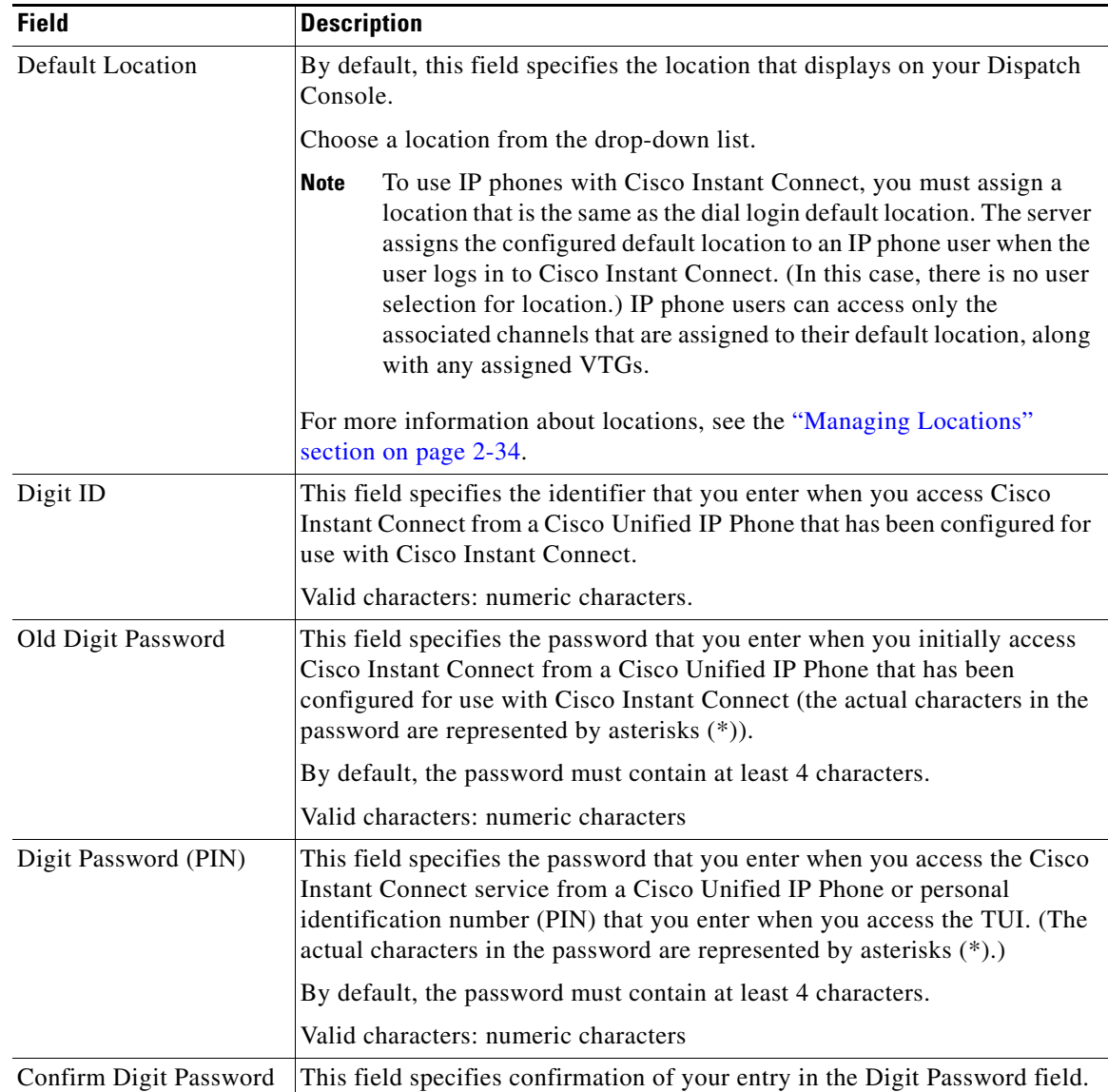

## <span id="page-5-0"></span>**Step 5** [Table 5-4](#page-5-0) describes the fields in the Permission tab.

| <b>Field</b>                                           | <b>Description</b>                                                                                                    |
|--------------------------------------------------------|----------------------------------------------------------------------------------------------------|
| Disable Audio                                          | You cannot transmit or receive communications on the channel.                                                                                                    |
| Listen Only                                            | You are restricted to listening only on the channel, and then click Save. no<br>transmission is allowed.                                                                                                    |
| Allow Latch                                            | You can latch, or lock in, channels.                                                                                                    |
| <b>Advanced Dispatch</b><br><b>Console Permissions</b> | Specifies whether you are enabled for the following features on the Dispatch<br>Console:                                                                                                    |
| (Multi-select, Tones,<br>DTMF, All Talk)               | Channel multiselect for voice and tone transmissions                                                                                                    |
|                                                        | Alert tones transmissions                                                                                                    |
|                                                        | DTMF tones transmissions                                                                                                    |
|                                                        | All Talk channel transmissions                                                                                                    |
| Allow Complex Key<br>Setting                           | Allows you to configure keyboard hot keys (key assignments) for individual<br>PTT buttons and for the All Talk button.                                                                                                    |
|                                                        | The Allow Complex Key Setting and Allow Secure Channel Patch<br><b>Note</b><br>options will take effect only when they are globally allowed. For<br>more information, see "Managing Cisco Instant Connect Options"<br>section on page 2-85. |
| <b>Allow Secure Channel</b><br>Patch                   | Allows you to patch a secure channel to any other secure or unsecure<br>channel, or to any incident or VTG. Disallowing this option prevents secure<br>channels from being patched.                                                         |
|                                                        | Patching a secure channel into an incident is considered secure and is<br>allowed even if patching secure channels is disallowed.                                                                                                    |
|                                                        | The Allow Complex Key Setting and Allow Secure Channel Patch<br><b>Note</b><br>options will take effect only when they are globally allowed. For<br>more information, see "Managing Cisco Instant Connect Options"<br>section on page 2-85. |
| Default Talk Priority                                  | You default talk priority. The system uses this talk priority if you do not<br>choose another one. The system default talk priority is 4.                                                                                                   |

*Table 5-4 Permission Tab Fields*

## <span id="page-5-1"></span>**Step 6** [Table 5-5](#page-5-1) describes the fields in the Communications tab.

## *Table 5-5 Communications Tab Fields*

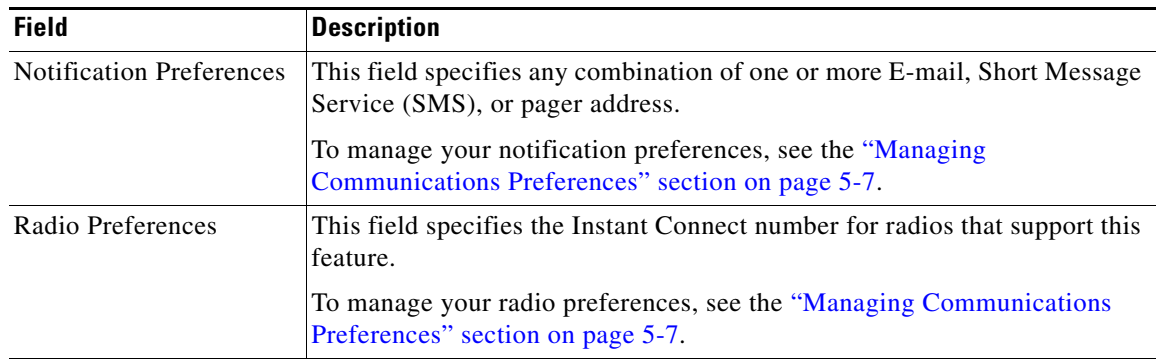

 $\mathsf I$ 

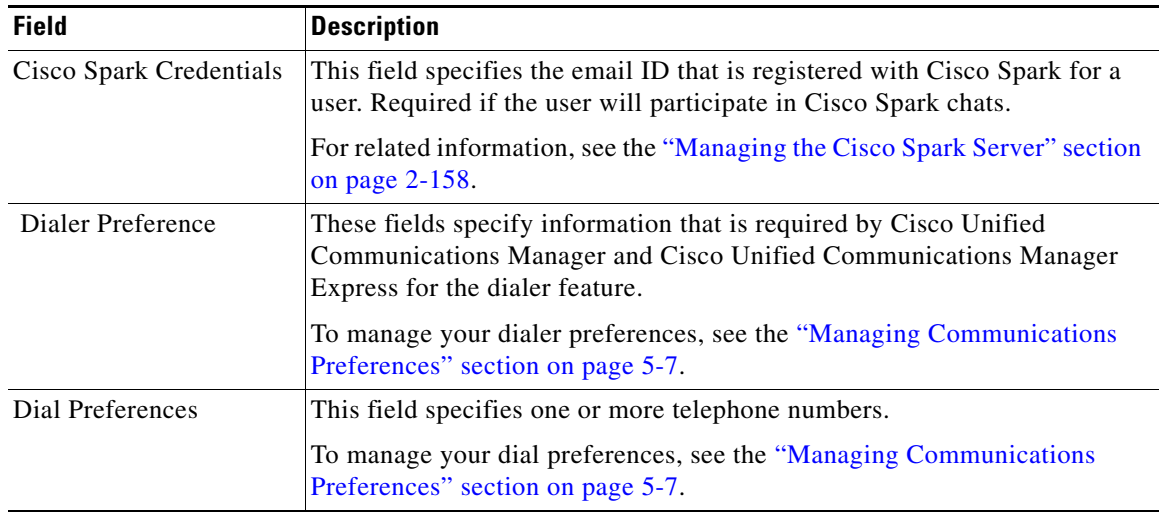

### *Table 5-5 Communications Tab Fields (continued)*

**Step 7** Click **Save** to save any changes that you have made.

## <span id="page-6-0"></span>**Managing Communications Preferences**

Communications preferences specify how Cisco Instant Connect contacts you when a user-associated policy executes.

These preferences are also used by Cisco Instant Connect when a dispatcher initiates a notification or dial out to invite you to join an active VTG. For more information about notifications, see Chapter 8, "Using the Policy Engine."

When you specify communication preferences, you can provide the following information:

- Notification Preferences—Specifies how Cisco Instant Connect contacts you when a user-associated policy executes. Also used by Cisco Instant Connect when a dispatcher initiates a notification or dial out to invite you to join an active VTG. Can be any combination of one or more e-mail, Short Message Service (SMS), or pager addresses.
- **•** Radio Preferences—Specifies one or more direct connect numbers for Nextel radios. This information is used by the radio connect feature.
- **•** Dialer Preference—These fields specify information that is required by Cisco Unified Communications Manager and Cisco Unified Communications Manager Express for the dialer feature.
- **•** Dial Preferences—One or more telephone numbers at which Cisco Instant Connect contacts you when a user-associated policy executes. Also used by Cisco Instant Connect when a dispatcher initiates a dial out to invite you to join an active VTG.

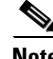

**Note** A Cisco Instant Connect operator can configure user notification preferences. For more information, see the "Managing Communications Preferences for a User" section on page 3-14.

This section includes the following topics:

- **•** [Viewing, Adding, Editing, or Deleting Notifications Preferences, page 5-8](#page-7-0)
- **•** [Viewing, Adding, Editing, or Deleting Dial Preferences, page 5-11](#page-10-0)
- **•** [Specifying the Order of Dial Preferences, page 5-12](#page-11-1)

## <span id="page-7-0"></span>**Viewing, Adding, Editing, or Deleting Notifications Preferences**

You can view, add, edit, or delete notification preferences in the user profile. To do so, perform the following procedure:

#### **Procedure**

- **Step 1** Access the Home drawer in the Administration Console and click **My Profile**.
- **Step 2** Click the **Communications** tab.

The Notifications Preferences pane displays the following information:

- **•** Type—Method by which you get notified:
	- **–** Email—Cisco Instant Connect sends notification to an e-mail address that you specify.
	- **–** Pager—Cisco Instant Connect sends notification to a pager through an e-mail gateway.
	- **–** SMS—Cisco Instant Connect sends notification to an SMS through an e-mail gateway.
- Number/Address—This field specifies the e-mail address for the corresponding notification type.

### **Step 3** Take the desired action:

- **•** To add a notification preference:
	- **a.** Click **Add**.
	- **b.** From the drop-down list, choose a method by which to receive notifications (Email, pager, SMS, IDC, CIC, JABBER.
	- **c.** In the field next to the drop-down list, enter the e-mail address for the corresponding notification method. For the SMS and pager methods, specify the e-mail address of the gateway through which the message is sent to the device.
	- **d.** Click **Done**.
	- **e.** Repeat these steps as needed to add more notification preferences.
- **•** To edit a notification preference, follow these steps:
	- **a.** Check the check box next to the notification preference that you want to edit.
	- **b.** Click **Edit**.
	- **c.** From the drop-down list, choose a method by which you want to receive notifications.
	- **d.** In the field next to the drop-down list, enter the e-mail address for the corresponding notification method. For the SMS and pager methods, specify the e-mail address of the gateway through which the message is sent to the device.
	- **e.** Click **Update**.
- **•** To delete a notification preference, follow these steps:
	- **a.** Check the check box next to the notification preference or preferences that you want to delete.

Ι

**b.** Click **Delete**.

**Step 4** Click **Save** to save your changes.

## **Viewing, Adding, Editing, or Deleting Radio Preferences**

You can view, add, edit, or delete radio preferences in the user profile. To do so, perform the following procedure:

#### **Procedure**

**Step 1** Access the Home drawer in the Administration Console and click **My Profile**.

### **Step 2** Click the **Communications** tab.

The Radio Preferences pane displays the following information:

- **–** Type—Radio descriptor for a serial radio that supports the radio connect feature
- **–** Value—Radio connect number of the associated radio

## **Step 3** Take the desired action:

- **•** To add a radio preference, follow these steps:
	- **a.** Click **Add**.
	- **b.** From the drop-down list, choose the type of radio for which you are configuring the radio connect number.
	- **c.** In the field next to the drop-down list, enter the radio connect number for the radio.
	- **d.** Click **Done**.
	- **e.** Repeat these steps as needed to add more dial preferences.
- **•** To edit a radio preference, follow these steps:
	- **a.** Check the check box next to the radio preference that you want to edit.
		- You can use the up arrow and down arrow to move a check to an adjacent check box.
	- **b.** Click **Edit**.
	- **c.** From the drop-down list, choose the type of radio for which you are configuring the radio connect number.
	- **d.** In the field next to the drop-down list, enter the radio connect number for the radio.
	- **e.** Click **Update**.
- **•** To delete a radio preference, follow these steps:
	- **a.** Check the check box next to the radio preference or preferences that you want to delete.

You can use the up arrow and down arrow buttons to move a check to an adjacent check box.

- **b.** Click **Delete**.
- **Step 4** Click **Save** to save your changes.

## **Specifying the Order of Radio Preferences**

You can specify the order of the radios in your radio preferences. This feature is reserved for future use. To specify the order of the dial preferences, perform the following procedure:

### **Procedure**

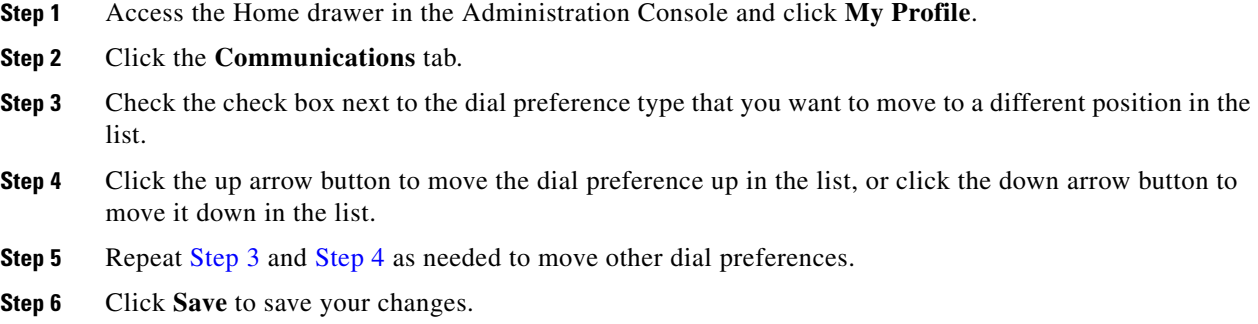

## **Viewing or Updating Dialer Settings**

You must configure the Dialer Settings items if you will use the dialer feature. In addition, you must configure the CUCM or CME to which a client registers with the same information. (For more information about the Dispatch Console dialer feature, see *Dispatch Console User Guide* for this release.)

You can view, or update dialer setting in the user profile. To do so, perform the following procedure:

## **Procedure**

**Step 1** Access the Home drawer in the Administration Console and click **My Profile**.

## **Step 2** Click the **Communications** tab.

The Dialer Settings pane includes these fields:

- **–** Dialer Phone Number—Unique number that a client requires to register with Cisco Unified Communications Manager (CUCM) or Cisco Unified Communications Manager Express (CME) when the user logs in. Displays on an end device when it places a call to a device that is configured to display caller ID.
- **–** End User Name—CUCM or CME end user name that is configured for the user.
- **–** End User Password—CUCM or CME end user password that is configured for the user.
- **–** Confirm End User Password—Confirmation of the password in the End User Password field
- **Step 3** Take these actions:
	- **a.** In the Dialer Phone Number field, enter a unique number that the client requires to register with CUCM or CME when the user logs in. Displays on an end device when the client places a call to a device that is configured to display caller ID. This parameter must also be configured in CUCM or CME.
	- **b.** In the End User Name field, enter the CUCM or CME end user name that is configured for the user.

Ι

- **c.** In the End User Password field, enter the CUCM or CME end user password that is configured for the user
- **d.** In the Confirm End User Password field, re-enter the password that you entered in the End User Password field.
- **Step 4** Click **Save** to save your changes.

## <span id="page-10-0"></span>**Viewing, Adding, Editing, or Deleting Dial Preferences**

You can view, add, edit, or delete dial preferences in the user profile. To do so, perform the following procedure:

### **Procedure**

- **Step 1** Access the Home drawer in the Administration Console and click **My Profile**.
- **Step 2** Click the **Communications** tab.

The Dial Preferences pane displays the following information:

- **•** Type—This field specifies the description of the location to be dialed, such as business, car, or home.
- Dial Number—This field specifies the telephone number of the corresponding location type.

## **Step 3** Take the desired action:

- **•** To add a dial preference, follow these steps:
	- **a.** Click **Add**.
	- **b.** From the drop-down list, choose a description for the dial preference.
	- **c.** In the field next to the drop-down list, enter the telephone number for the corresponding dial preference.

This field can contain numerals, dashes (-), and spaces. If the telephone number includes an extension, precede the extension with an uppercase or lowercase X.

- **d.** Click **Done**.
- **e.** Repeat these steps as needed to add more dial preferences.
- **•** To edit a dial preference, follow these steps:
	- **a.** Check the check box next to the dial preference that you want to edit.

You can use the up arrow and down arrow to move a check to an adjacent check box.

- **b.** Click **Edit**.
- **c.** From the drop-down list, choose a description for the dial preference.
- **d.** In the field next to the drop-down list, enter the telephone number for the corresponding dial preference.

This field can contain numerals, dashes (-), and spaces. If the telephone number includes an extension, precede the extension with an uppercase or lowercase X.

- **e.** Click **Update**.
- **•** To delete a dial preference, follow these steps:
	- **a.** Check the check box next to the dial preference or preferences that you want to delete.

You can use the up arrow and down arrow buttons to move a check to an adjacent check box.

**b.** Click **Delete**.

**Step 4** Check the **Dial after sending notifications** check box if you want the policy engine to attempt to call you by using the numbers that are configured in the Dial Preferences list when an associated policy executes.

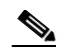

**Note** If the Dial after sending notifications check box is checked, Cisco Instant Connect first sends all e-mail notifications, then attempts to place a call to the participants by using the dial preferences that are set in the user profile.

**Step 5** Click **Save** to save your changes.

## <span id="page-11-1"></span>**Specifying the Order of Dial Preferences**

You can specify the order of the numbers that you add to your dial preferences. Cisco Instant Connect dials the numbers in the order that you specify, beginning with the first number in the list, until every number has been tried, or until one of the calls in answered. If the call is successful, Cisco Instant Connect connects the call and stops. If the call is unsuccessful, Cisco Instant Connect continues to place calls to the numbers, in the order that they appear in the preferences list, until a call is successful or until all of the numbers in the list have been tried (whichever comes first).

To specify the order of the dial preferences, perform the following procedure:

#### **Procedure**

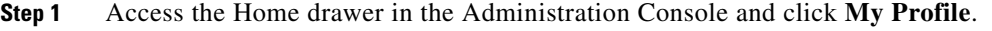

- **Step 2** Click the **Communications** tab.
- <span id="page-11-2"></span>**Step 3** Check the check box next to the dial preference type that you want to move to a different position in the list.
- <span id="page-11-3"></span>**Step 4** Click the up arrow button to move the dial preference up in the list, or click the down arrow button to move it down in the list.
- **Step 5** Repeat [Step 3](#page-11-2) and [Step 4](#page-11-3) as needed to move other dial preferences.
- **Step 6** Click **Save** to save your changes.

## <span id="page-11-0"></span>**Managing User Associations**

In Cisco Instant Connect, you can be associated with channels, radios, incidents, phones, VTGs, policies, and keys. You can view Cisco Instant Connect resources to which you have been associated in the My Associations window in the Administration Console.

Ι

The My Associations window contains information tabs that display the items to which you are associated in Cisco Instant Connect. See [Table 5-6](#page-12-0) through [Table 5-11](#page-14-0) for information about the resources within each of these tabs.

<span id="page-12-0"></span>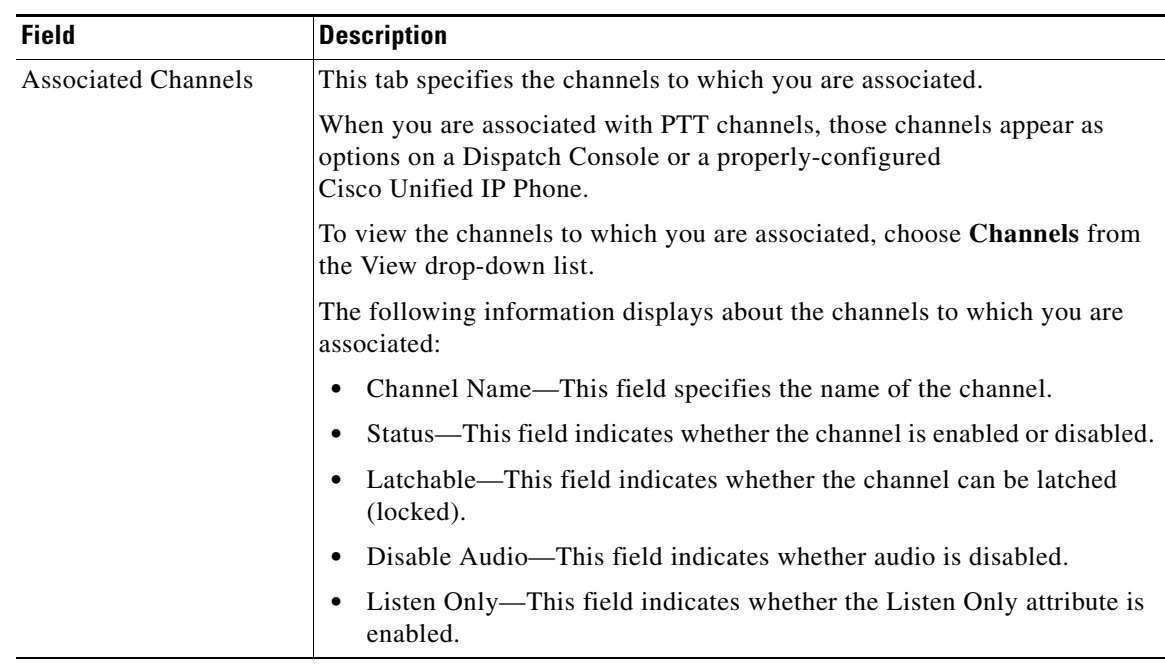

## *Table 5-6 Channels Tab Fields*

[Table 5-7](#page-12-1) describes the fields in the Radios tab.

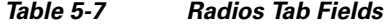

 $\mathbf{I}$ 

<span id="page-12-1"></span>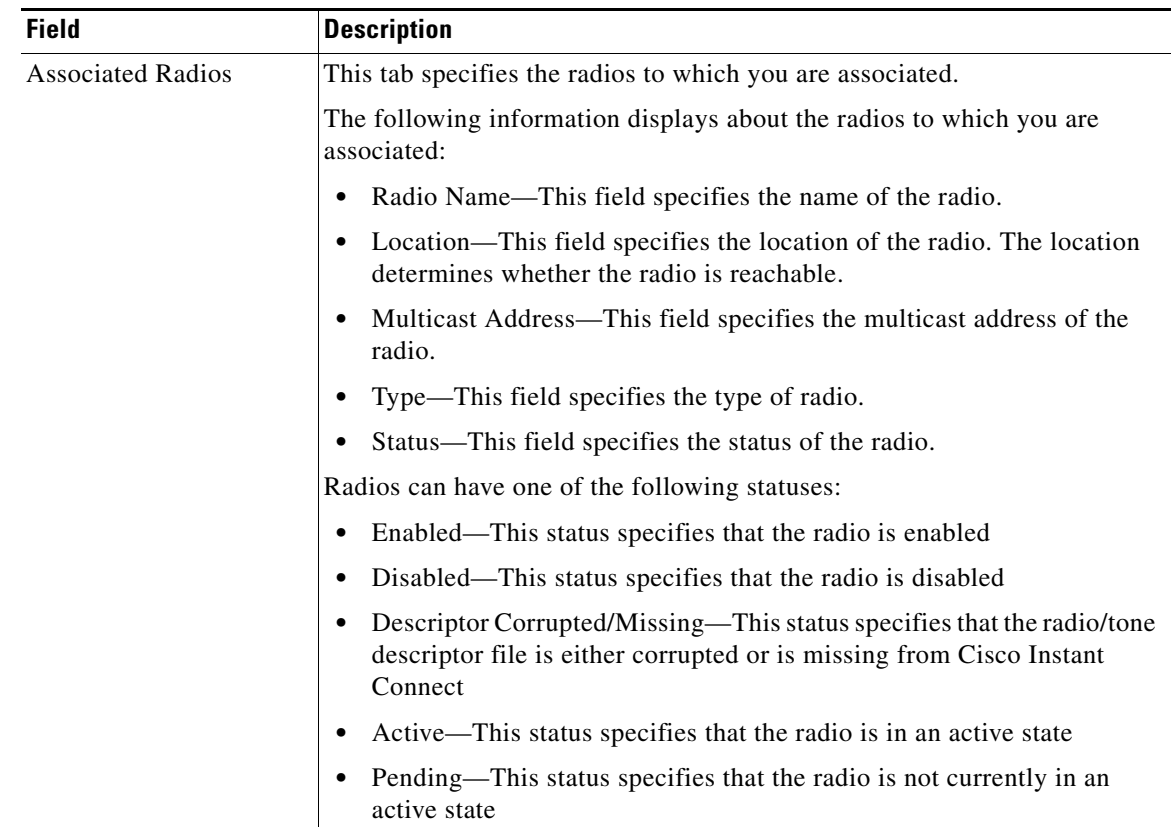

 $\blacksquare$ 

 $\mathsf I$ 

[Table 5-8](#page-13-0) describes the fields in the Incidents tab.

<span id="page-13-0"></span>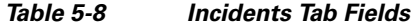

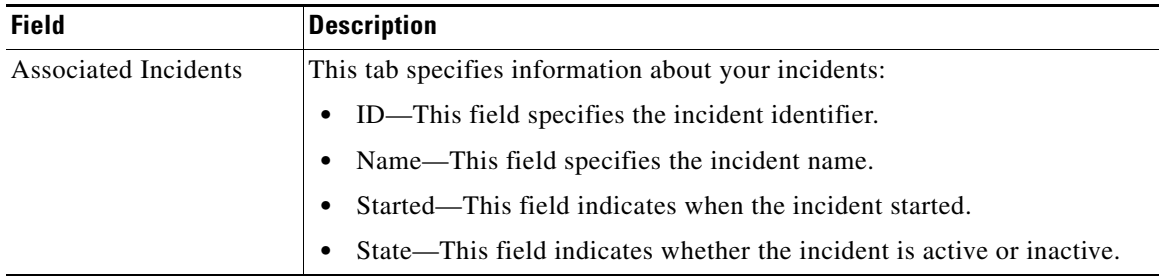

[Table 5-9](#page-13-1) describes the fields in the Phones tab.

<span id="page-13-1"></span>*Table 5-9 Phones Tab Fields*

| <b>Field</b>             | <b>Description</b>                                                                                                    |
|--------------------------|----------------------------------------------------------------------------------------------------|
| <b>Associated Phones</b> | This tab specifies the phones with which you are associated.                                                                                 |
|                          | When you are associated with phones, you can use your Dispatch Console<br>to communicate with other users who are connected via a telephone. |
|                          | The following information displays about the phones to which you are<br>associated:                                                          |
|                          | Dial Destination—This field specifies the phone number to call (the<br>number of the associated phone).                                      |
|                          | Label—This field specifies the label that displays on the Dispatch<br>Console.                                                               |

[Table 5-10](#page-13-2) describes the fields in the Virtual Talk Groups tab.

*Table 5-10 Virtual Talk Groups Tab Fields*

<span id="page-13-2"></span>

| <b>Field</b>        | <b>Description</b>                                                                                        |
|---------------------|----------------------------------------------------------------------------------------------------|
| Virtual Talk Groups | This tab specifies the VTGs to which you are associated.                                                  |
|                     | When you are associated with VTGs, you can communicate with other<br>participants of that VTG.            |
|                     | To view the VTGs to which you are associated, choose Virtual Talk<br>Groups from the View drop-down list. |
|                     | The following information displays about the VTGs to which you are<br>associated:                         |
|                     | VTG Name—This field specifies the name of the VTG.                                                        |
|                     | Status—This field indicates whether the VTG is active or inactive.                                        |

a ka

[Table 5-11](#page-14-0) describes the fields in the Policies tab.

<span id="page-14-0"></span>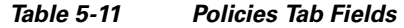

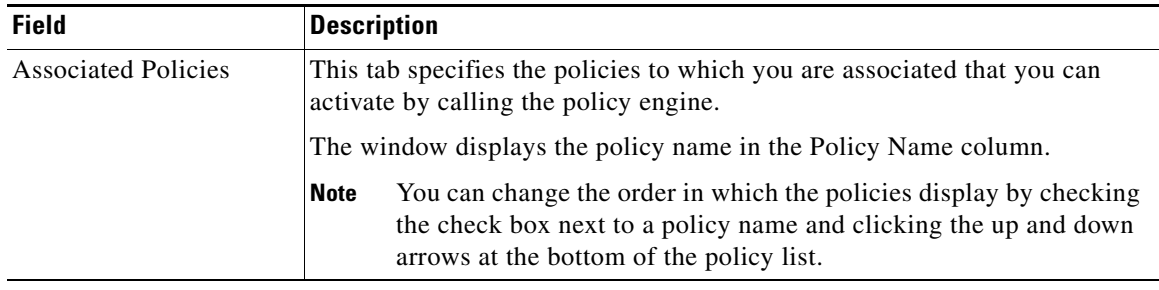

[Table 5-12](#page-14-1) describes the fields in the Keys tab.

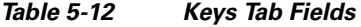

<span id="page-14-1"></span>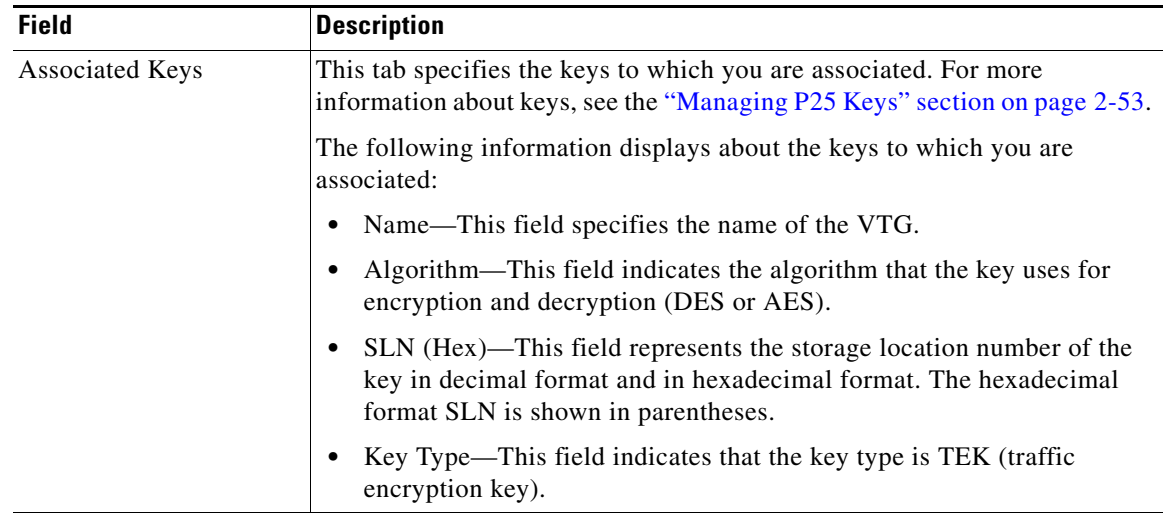

To view the resources with which you are assigned, see the ["Viewing User Associations" section on](#page-14-2)  [page 5-15](#page-14-2).

## <span id="page-14-2"></span>**Viewing User Associations**

 $\Gamma$ 

To view your user associations, perform the steps in the following procedure:

## **Procedure**

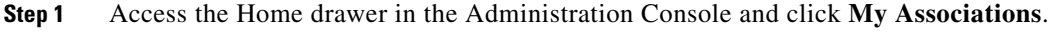

**Step 2** To view your user associations, click any of the following information tabs:

- **• Channels**—This tab displays the channels to which you are associated.
- **• Radios**—This tab displays the radios to which you are associated.
- **• Incidents**—This tab displays the incidents to which you are associated.

ן

- **• Phones**—This tab displays the phones to which you are associated.
- **• Virtual Talk Groups**—This tab displays the VTGs to which you are associated.
- **• Policies**—This tab displays the policies to which you are associated.
- **• Policies**—This tab displays the keys to which you are associated.

Note You can change the order in which the policies display by checking the check box next to a policy name and clicking the up and down arrows.

See the ["Managing User Associations" section on page 5-12](#page-11-0) for a description of each of the association tabs.

# <span id="page-15-0"></span>**Downloading the Dispatch Console**

As a Cisco Instant Connect user, you can download the current version of the Dispatch Console to your PC. To do so, perform the following steps from the PC to which you want to download the Dispatch Console.

For more information about the Dispatch Console, see *Dispatch Console User Guide* for this release.

#### **Procedure**

**Step 1** Access the Home drawer in the Administration Console and click **Download Dispatch Console**.

Cisco Instant Connect initiates the Dispatch Console download utility, which installs the Dispatch Console on your PC and creates a shortcut on your desktop.

**Step 2** Follow the on-screen prompts to download and install the Dispatch Console.

 $\mathscr{P}$